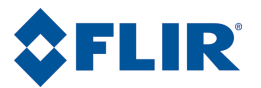

# 사용자 설명서

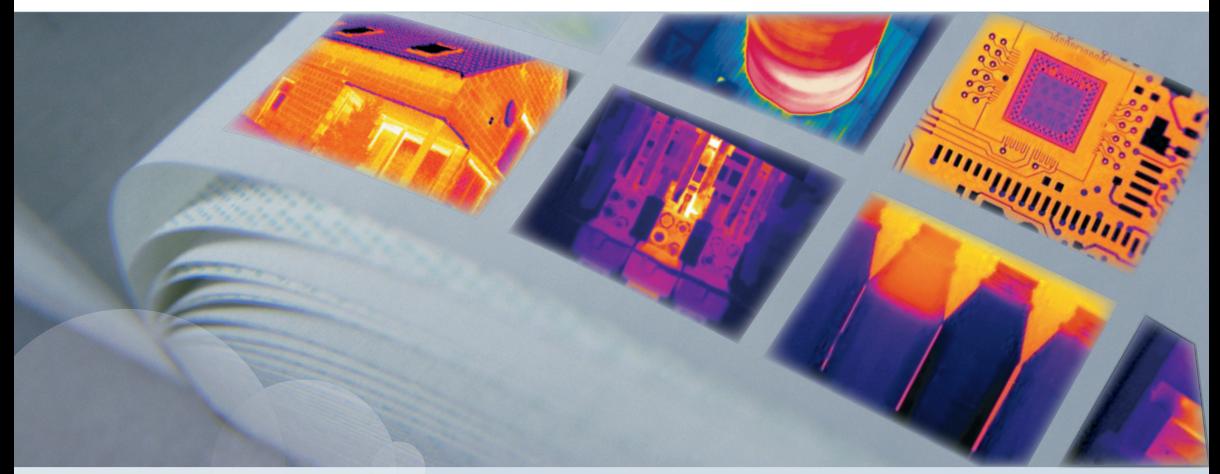

# FLIR Exx series

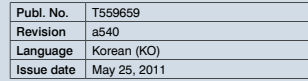

## 7 퀵 스타트 가이드

프로시저 신속하게 시작하려면 다음 절차를 따르십시오.

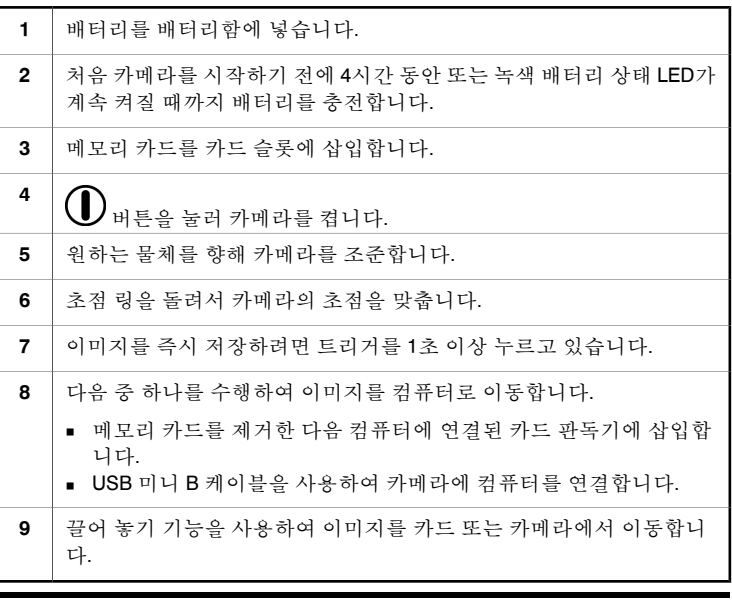

참고 카메라와 함께 제공된 FLIR Tools를 사용하여 컴퓨터로 이미지를 이동할 수도 있 습니다.

# 8 카메라 부품

## *8.1* 우측면도

그림 T638786;a1

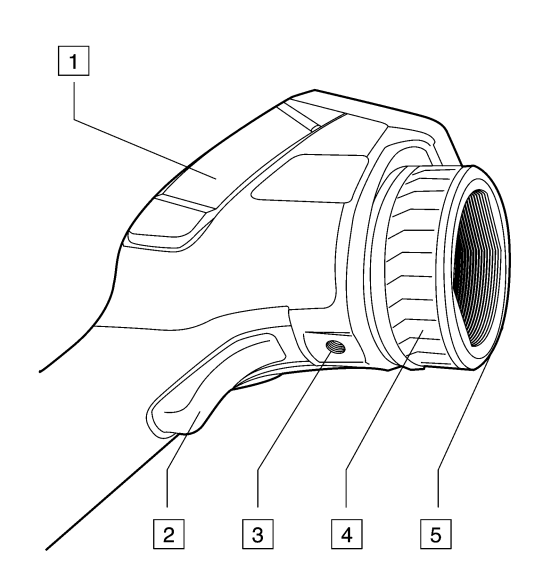

설명 이 표는 위의 그림에 대한 설명입니다.

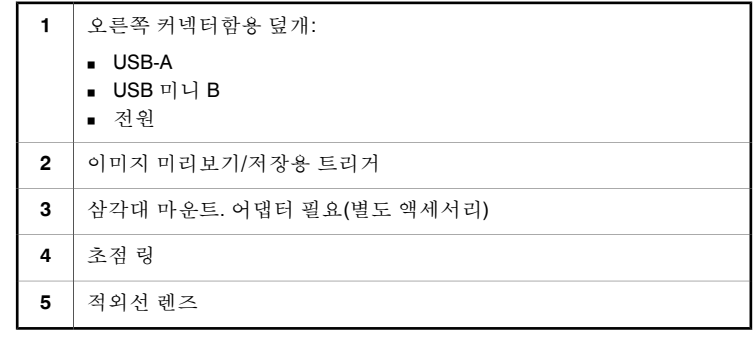

*8.2* 좌측면도

그림 T638790;a1

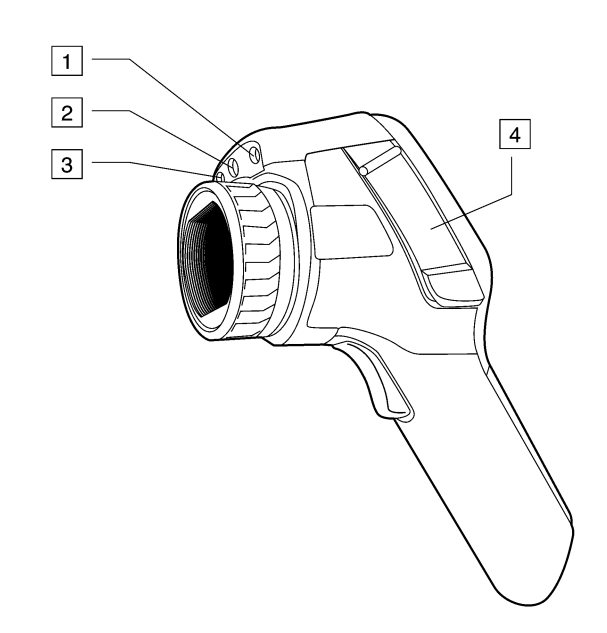

설명 이 표는 위의 그림에 대한 설명입니다.

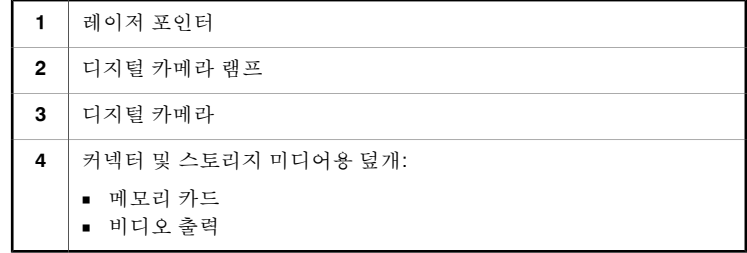

$$
8.3 \qquad \qquad \text{7.7} \ \text{7.8}
$$

그림 T638787;a2

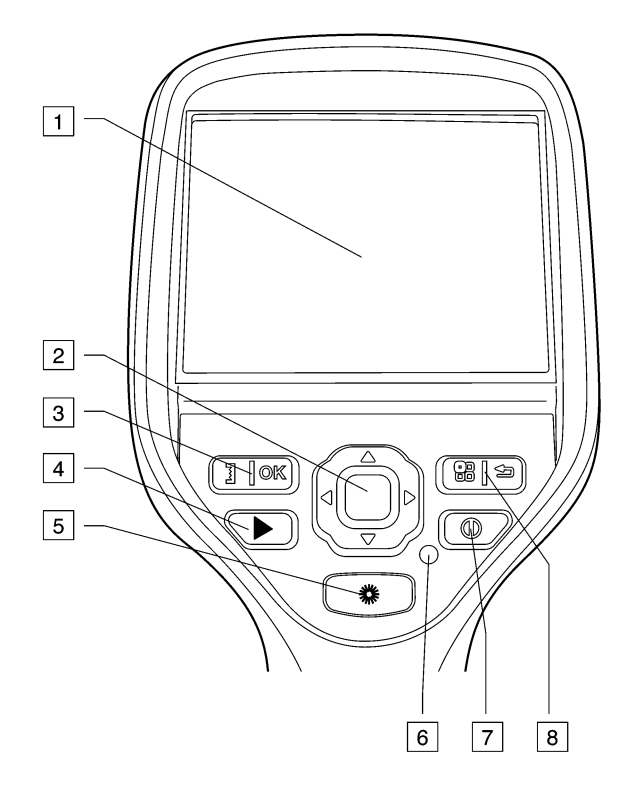

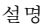

설명 다음은 위의 그림에 대한 설명입니다.

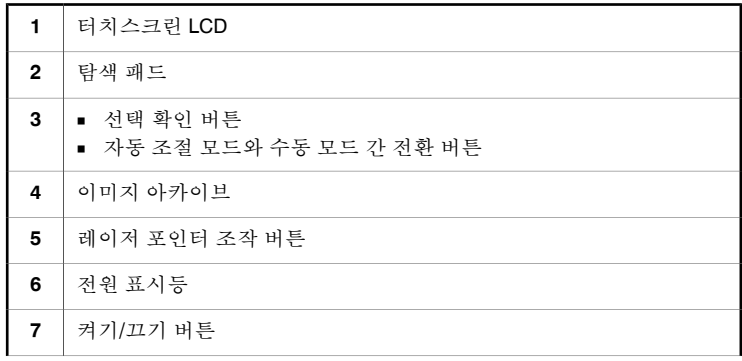

```
—<br>■ 메뉴 시스템 표시 버튼
    ■<br>■ 뒤로 버튼
8
```
## *8.4* 밑면도

그림 T638785;a3

 $\boxed{1}$  $\mathbb Z$ TTTTTT

설명 이 표는 위의 그림에 대한 설명입니다.

**1** 배터리함 덮개를 열기 위한 걸쇠. 눌러서 엽니다.

## *8.5* 배터리 상태 *LED* 표시등

그림 T638791;a1

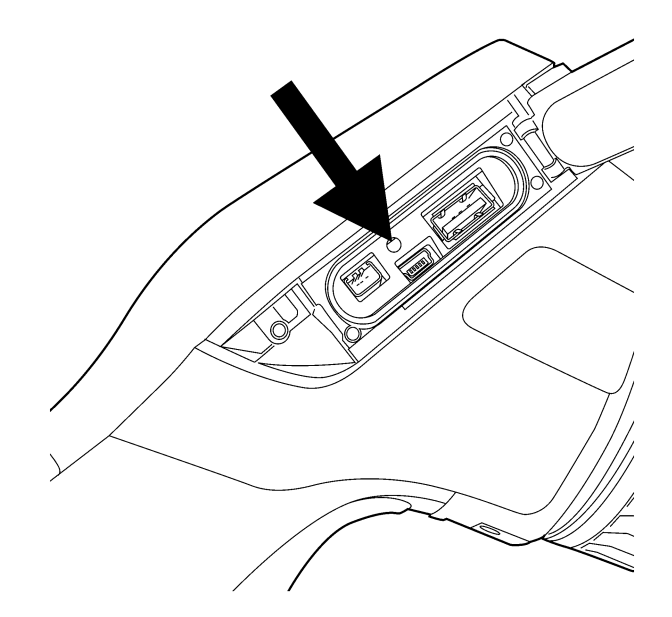

설명 다음 표에는 배터리 상태 LED 표시등에 대한 설명이 나와 있습니다.

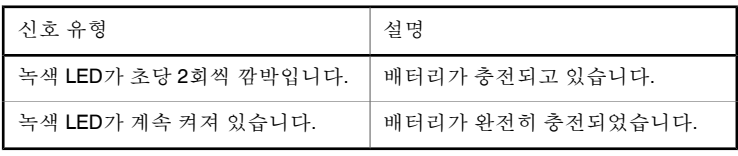

*8.6* 전원 *LED* 표시등

그림 T638781;a1

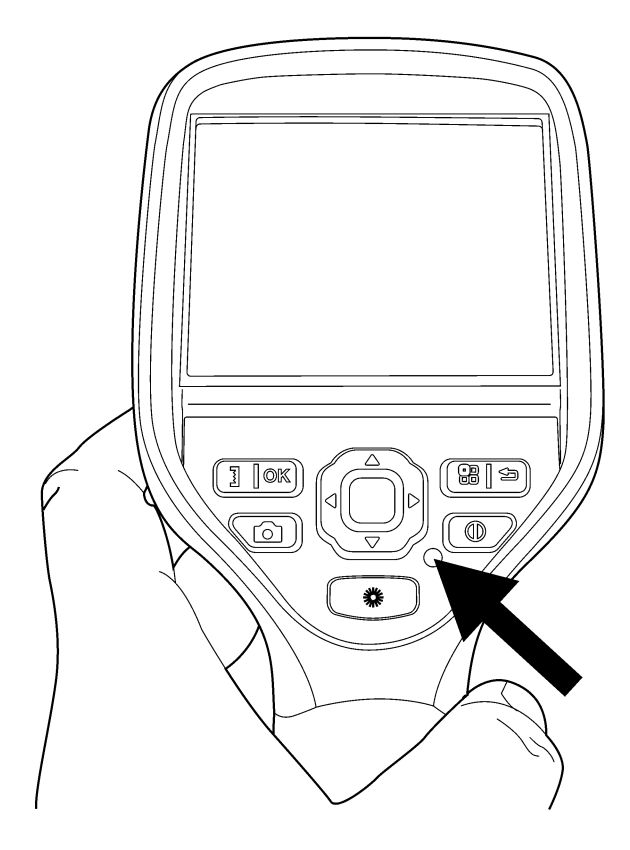

설명 다음 표에는 전원 LED 표시등에 대한 설명이 나와 있습니다.

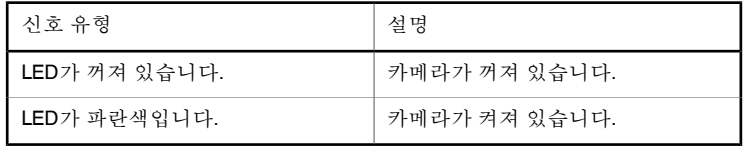

### *8.7* 레이저 포인터

일반 정보 카메라에 레이저 포인터가 있습니다. 레이저 포인터가 켜져 있으면 피사체 위에 서 레이저 도트를 확인할 수 있습니다.

그림 기업은 레이저 포인터와 적외선 렌즈 중심 간의 위치 차이를 보여줍니다. T638771;a1

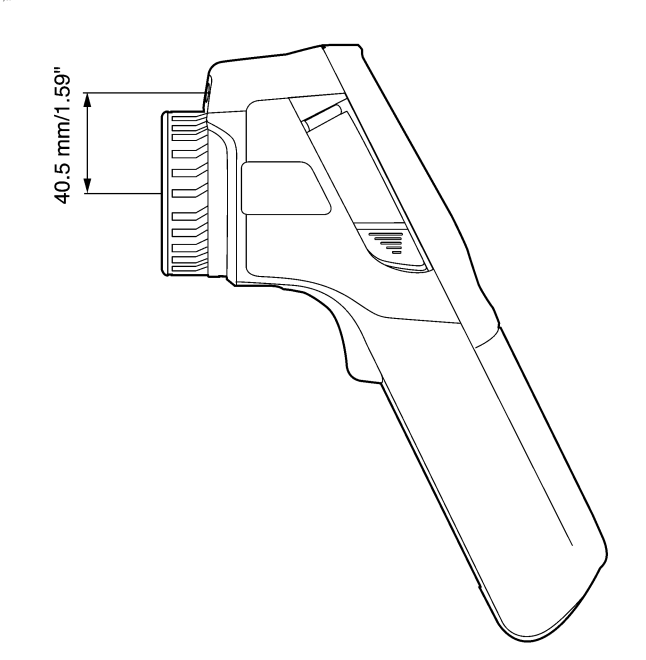

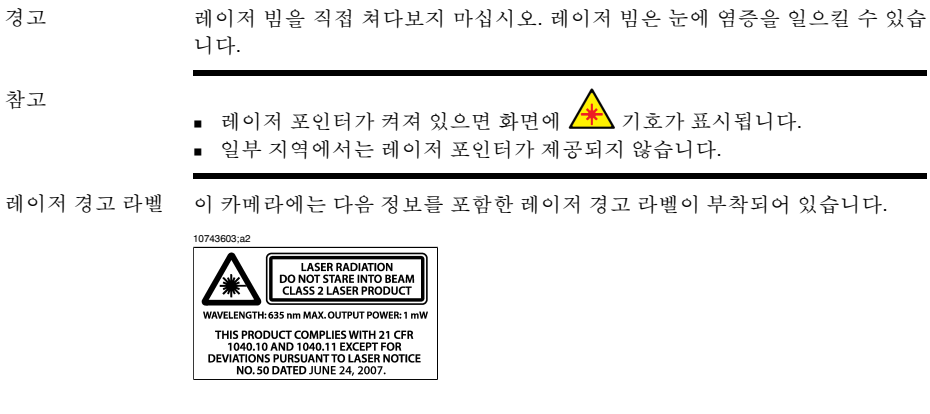

화면 구성

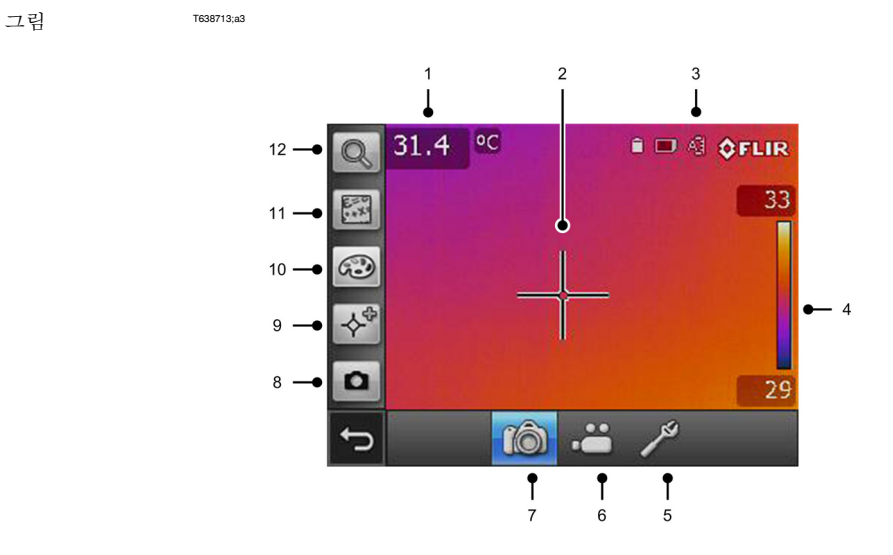

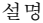

설명 이 표는 위의 그림에 대한 설명입니다.

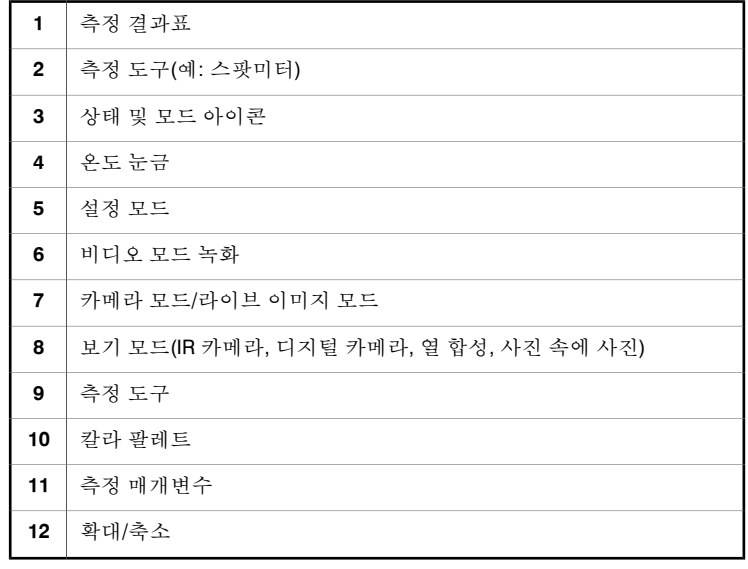

# 10 메뉴 시스템 탐색

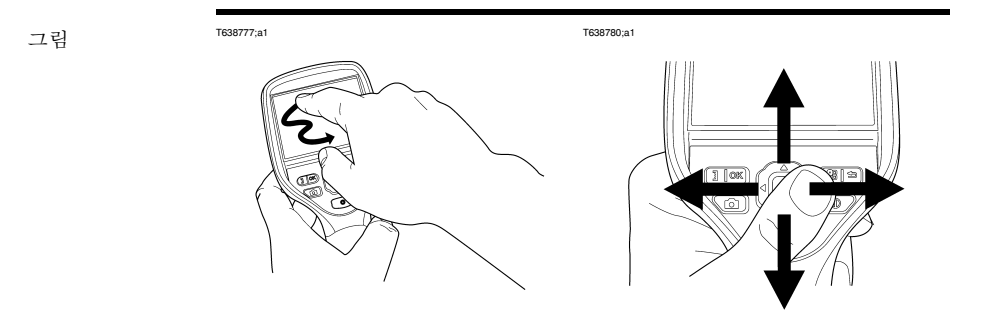

설명 기업 기 그림은 카메라에서 메뉴 시스템을 탐색하는 2가지 방법을 설명합니다.

- 검지 손가락을 사용하여 메뉴 시스템을 탐색합니다(왼쪽).
- 탐색 패드를 사용하여 메뉴 시스템을 탐색합니다(오른쪽).

# 11 외부 장치 및 스토리지 미디어 연결

그림 T638789;a4

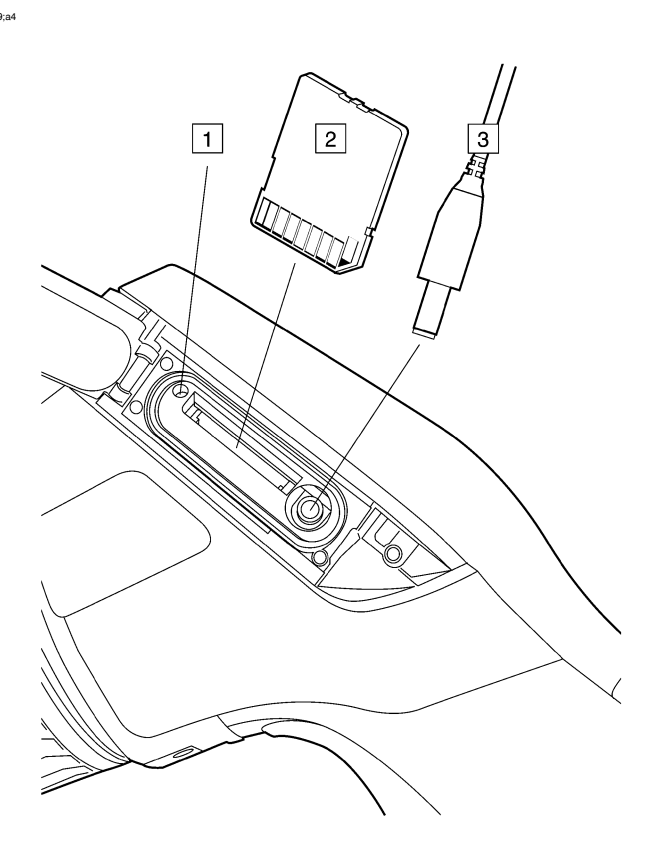

설명 이 표는 위의 그림에 대한 설명입니다.

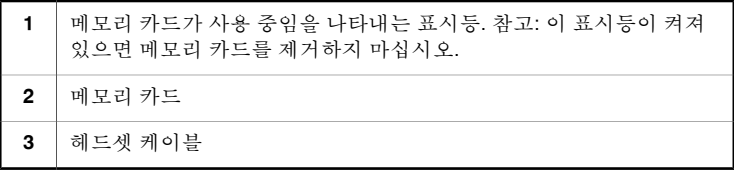

그림 T638788;a1

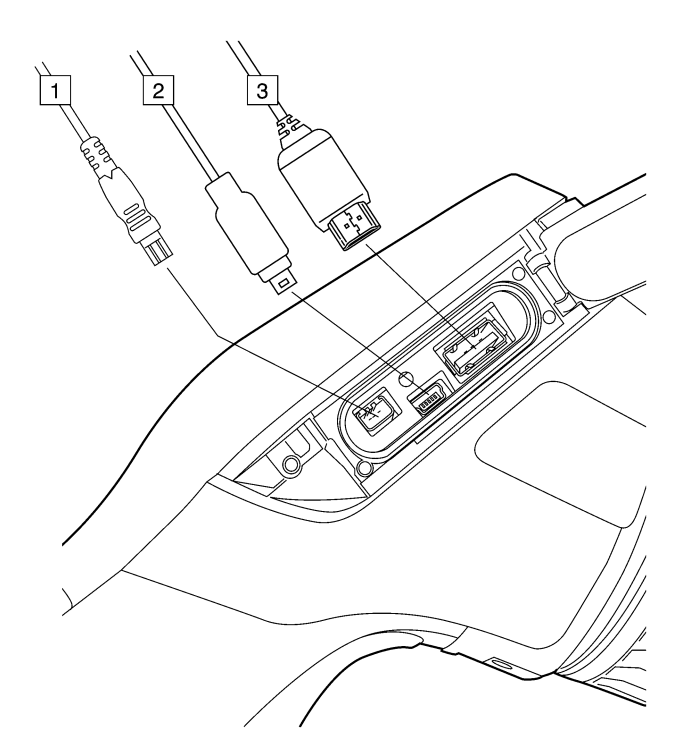

설명 이 표는 위의 그림에 대한 설명입니다.

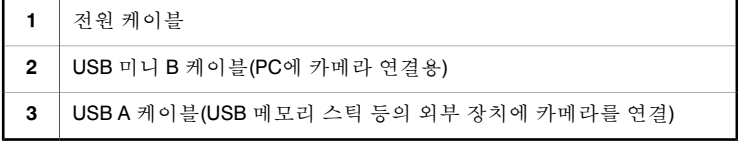

# 13 Wi-Fi 구성

일반 정보 카메라 구성에 따라 Wi-Fi를 사용하여 카메라를 무선 LAN(WLAN)에 연결하거나, 다른 장치에서 카메라에 Wi-Fi로 액세스하도록 할 수 있습니다.

두 가지 방법을 사용하여 카메라를 연결할 수 있습니다.

- 일반적인 방법*:* P2P(Peer to Peer) 연결(임시 또는 연결이라고도 함) 설정. 이 방법은 iPhone, iPad 등과 같은 다른 장치에서 주로 사용되는 방법입니다.
- 기타 방법*:* 카메라를 무선 LAN에 연결

반적인 방법)

P2P 연결 설정(일 다음 절차를 따르십시오.

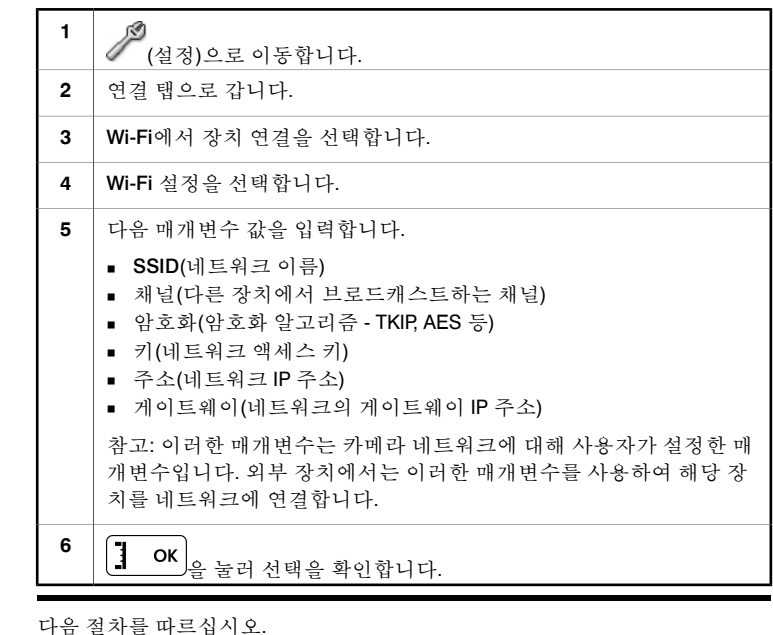

카메라를 무선 LAN에 연결(기타 방법)

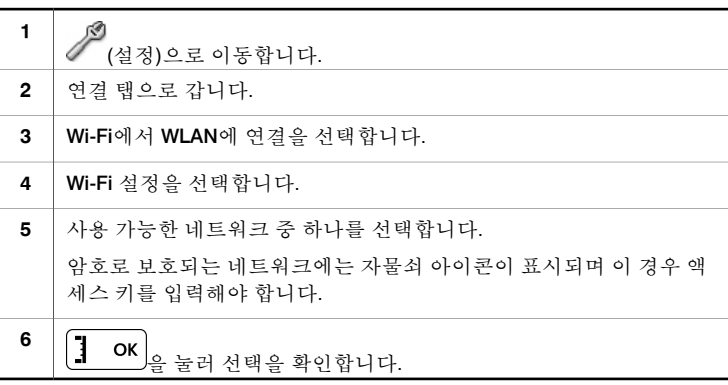

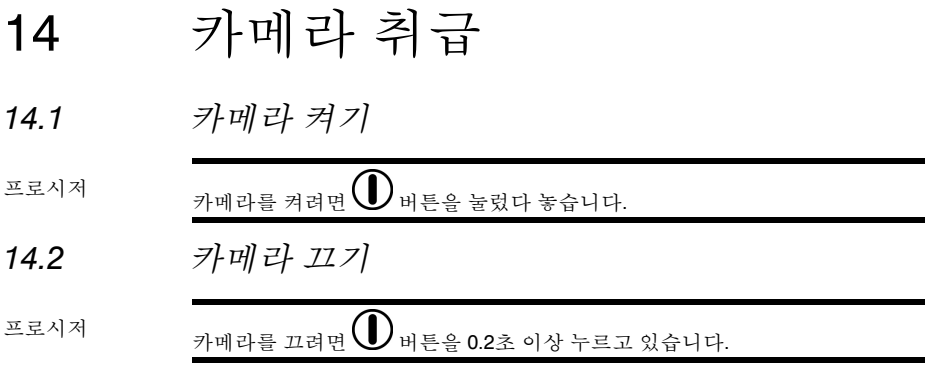

### *14.3* 적외선 카메라 초점 수동 조절

- 참고 \_\_\_\_\_\_\_\_\_\_ 적외선 렌즈 초점을 수동으로 조절할 때 렌즈 표면에 닿지 않도록 하십시오. 닿았다면 [61](#page--1-0) [페이지](#page--1-0) [23.2](#page--1-0) – [적외선](#page--1-0) 렌즈단원에서 설명한 방법에 따라 청소하 십시오.
	- 포커스 링을 무제한 회전할 수 있지만 초점을 맞출 때에는 일정량의 회전만 필요합니다.

그림 T638779;a1

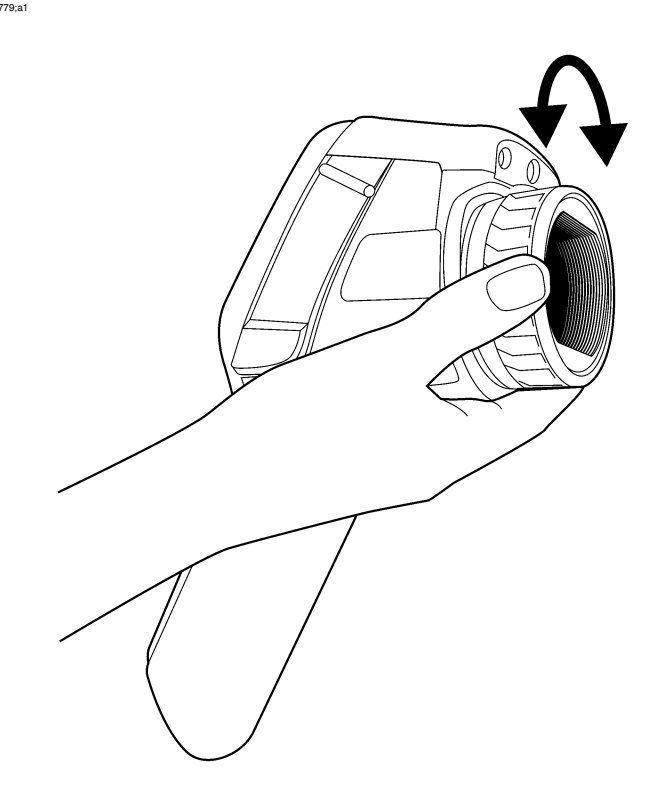

프로시저 다음 중 하나를 수행하십시오.

- 원거리 초점의 경우 초점 링을 시계 반대 방향으로 회전합니다(터치 스크린 LCD 기준).
- 근거리 초점의 경우 초점 링을 시계 방향으로 회전합니다(터치 스크린 LCD 기준).

## *14.4* 레이저 포인터 작동

그림 T638778;a1

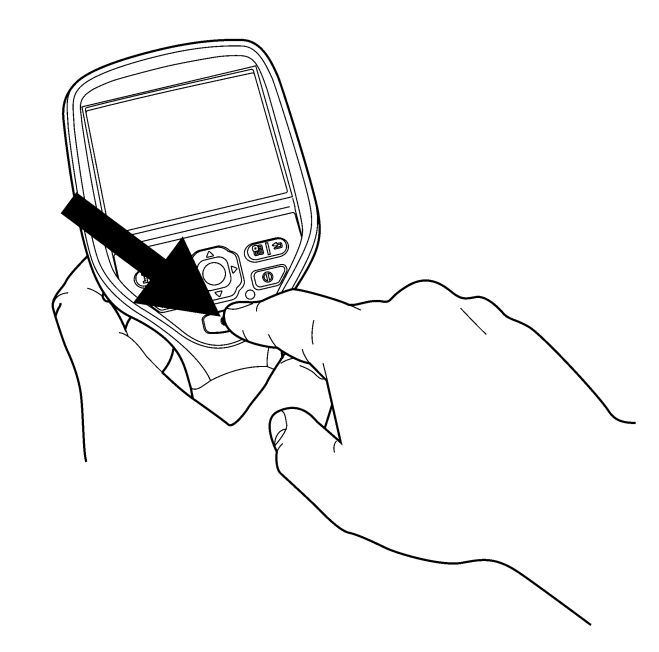

프로시저 레이저 포인터를 작동하려면 다음 절차를 따르십시오.

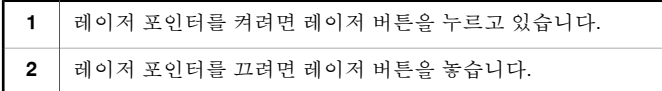

- 참고 레이저 포인터를 켜면 경고 표시등이 화면에 표시됩니다.
	- 레이저 도트의 위치가 적외선 이미지에 표시됩니다(카메라 모델에 따라 다 름).

### *15.3* 이미지 열기

일반 정보 이미지를 저장하면 이미지가 메모리 카드에 저장됩니다. 이미지를 다시 보려면 메모리 카드에서 여십시오.

프로시저 이미지를 열려면 다음 절차를 따르십시오.

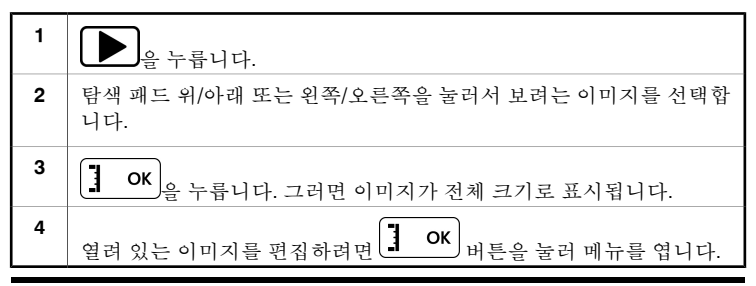

온도 눈금 레벨 변 온도 스케일 레벨을 변경하려면 다음 절차를 따르십시오. 경하기 **1** 1 OK 을 누릅니다. **2** 탐색 패드를 사용하여 <mark>부</mark> (수동)을 선택합니다.<br>-**3** 눈금 레벨을 변경하려면 탐색 패드 위/아래를 누릅니다. 온도 눈금 범위 변 온도 스케일 스팬을 변경하려면 다음 절차를 따르십시오. 경하기 **1** </u> OK 을 누릅니다. **2** 탐색 패드를 사용하여 3 (수동)을 선택합니다. **3** 눈금 범위를 변경하려면 탐색 패드 왼쪽/오른쪽을 누릅니다. 참고 이러한 절차는 라이브 이미지 모드에만 적용됩니다.

### *15.5* 팔레트 변경

일반 정보 카메라가 다른 온도를 표시하는 데 사용하는 칼라 팔레트를 변경할 수 있습니다. 다른 팔레트를 사용하면 이미지를 분석하기 쉽습니다.

프로시저 팔레트를 변경하려면 다음 절차를 따르십시오.

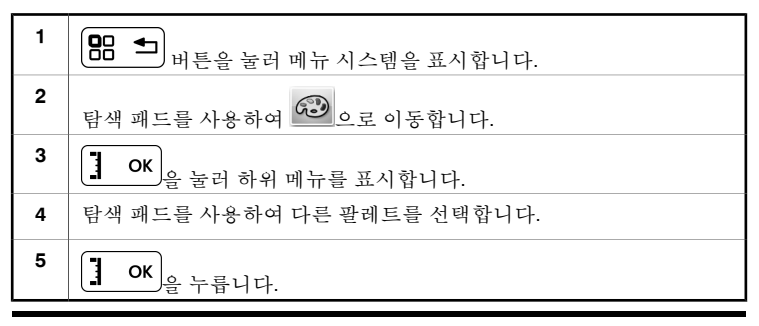

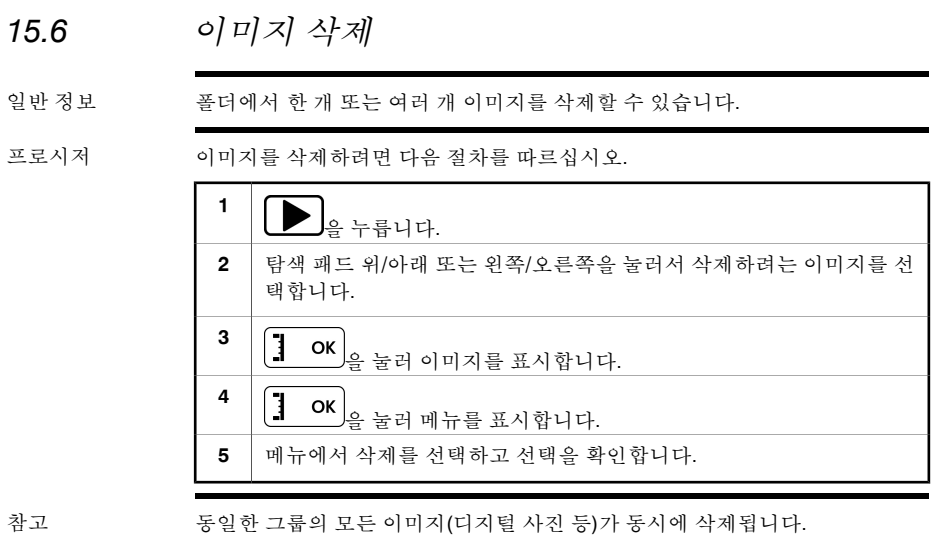

## *15.7* 모든 이미지 삭제

일반 정보 폴더의 모든 이미지를 삭제할 수 있습니다.

프로시저 이미지를 삭제하려면 다음 절차를 따르십시오.

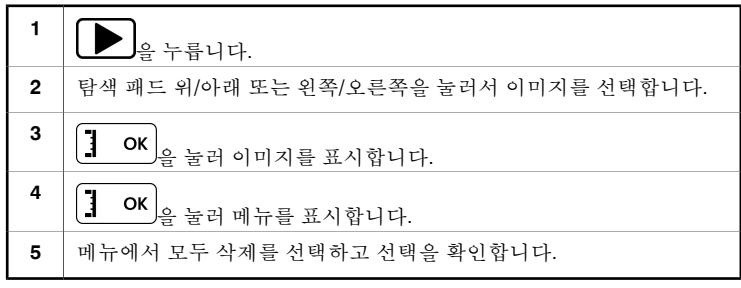

# 16 열 합성 및 사진 속에 사진 이미 지 모드 사용

열 합성이란? 열 합성은 디지털 사진 일부를 적외선 이미지로 표시할 수 있게 하는 기능입니 다.

> 예를 들어, 카메라를 설정하여 적외선 내의 특정 온도를 가진 이미지의 모든 영 역을 표시하고 나머지 영역은 디지털 사진으로 표시할 수 있습니다.

사진 속에 사진 (PIP)이란? PIP는 디지털 사진 일부를 적외선 이미지로 표시할 수 있는 열 합성과 비슷합니 다.

하지만 PIP에서는 적외선 이미지 프레임이 디지털 사진 상단에 표시됩니다.

- 유형 카메라 모델에 따라 최대 4가지 유형을 사용할 수 있습니다. 사용할 수 있는 유형 은 다음과 같습니다.
	- 위: 특정 온도 수준 이상의 온도를 가진 디지털 사진 내의 모든 영역이 적외선 에 표시됩니다.
	- 아래: 특정 온도 수준 이하의 온도를 가진 디지털 사진 내의 모든 영역이 적외 선에 표시됩니다.
	- 간격: 두 특정 온도 수준 간의 온도를 가진 디지털 사진 내의 모든 영역이 적외 선에 표시됩니다.
	- 사진 속에 사진: 적외선 이미지 프레임이 디지털 사진 상단에 표시됩니다.

이미지 예 다음 표에서는 4가지 유형에 대해 설명합니다.

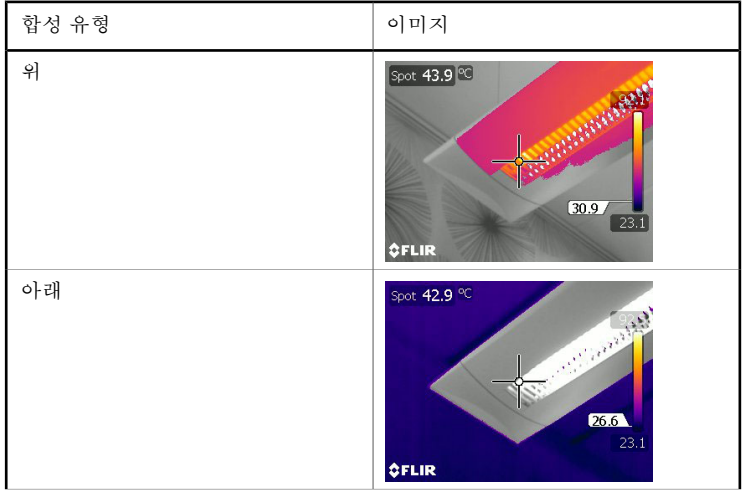

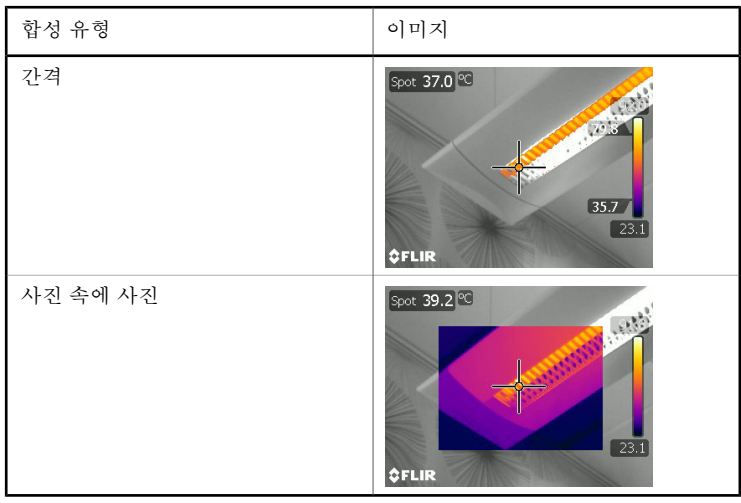

열 합성 설정 절차 다음 절차를 따르십시오.

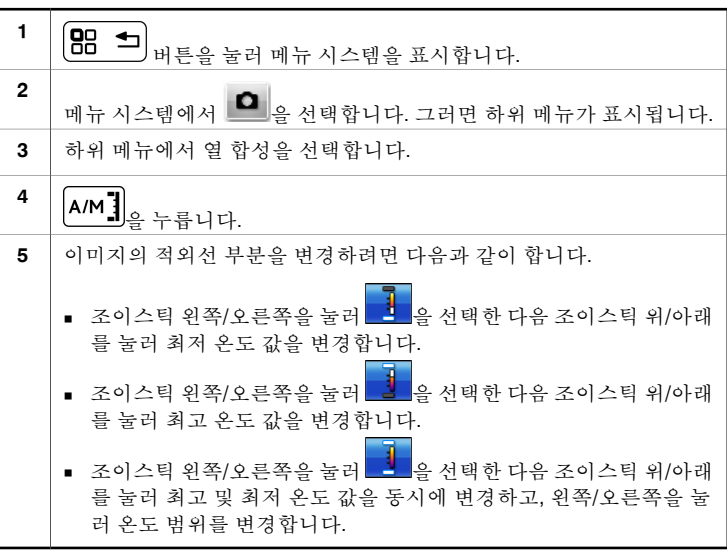

사진 속에 사진 (PIP) 설정 절차 다음 절차를 따르십시오. **(BB ±)**<br>버튼을 <u>눌러 메뉴 시스템을 표시합니다.</u> **1** 메뉴 시스템에서  $\boxed{\blacksquare}$ 을 선택합니다. 그러면 하위 메뉴가 표시됩니다. **2** 하위 메뉴에서 사진 속에 사진을 선택합니다. 그러면 적외선 이미지 프레임이 디지털 사진 상단에 표시됩니다. **3**

# 17 측정 도구 작업

## *17.1* 측정 영역 배치*:* 스팟*,* 영역 등

일반 정보 온도를 측정하려면 스팟미터 또는 박스 등 하나 이상의 측정 도구를 사용합니다.

프로시저 측정 도구를 배치하려면 다음 절차를 따르십시오.

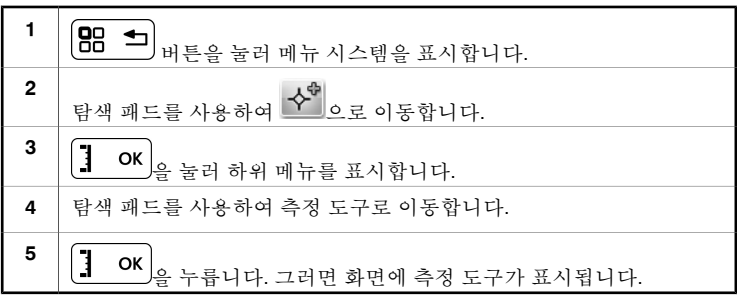

### *17.2* 측정 도구 배치*:* 등온선

일반 정보 등온선 명령은 하나 이상 설정된 온도 레벨 위, 아래 또는 둘 사이의 온도를 갖는 모든 픽셀에 대비 색상을 적용합니다.

등온선은 적외선 이미지의 비정상 분포를 쉽게 감지할 수 있는 좋은 방법입니다.

프로시저 등온선을 배치하려면 다음 절차를 따르십시오.

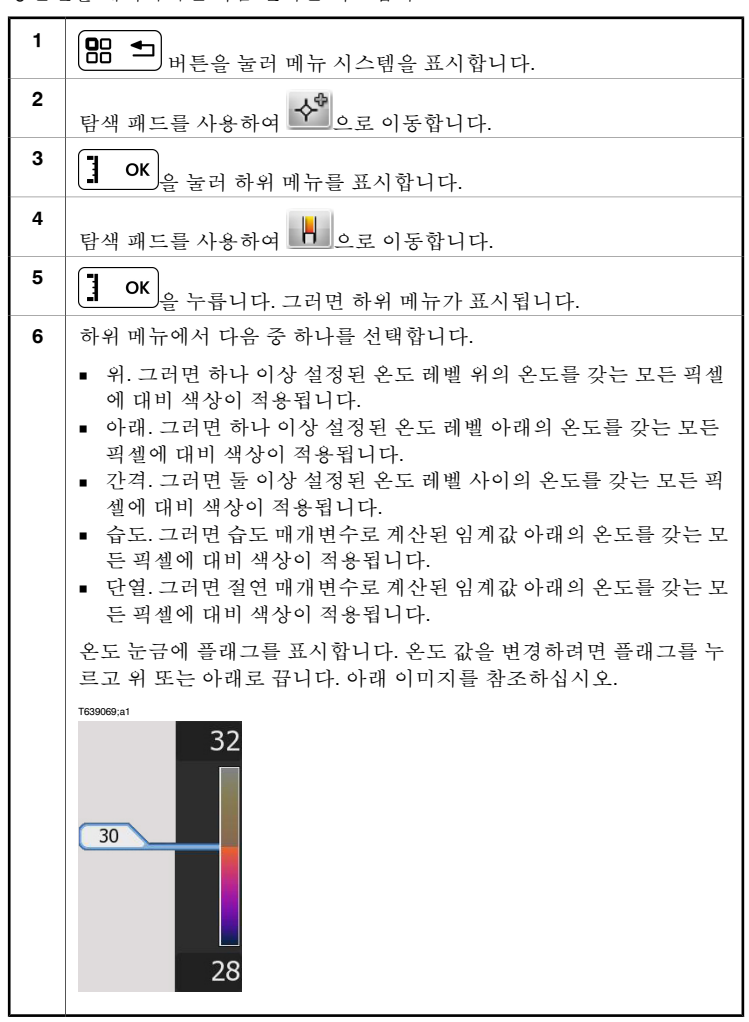

### *17.3* 측정 도구 이동 또는 크기 변경

### 일반 정보 측정 도구를 이동 또는 크기 변경을 할 수 있습니다.

참고 ■ 이 절차에서는 화면에서 이전에 측정 도구가 레이아웃되었다고 가정합니다. ■ 손가락을 사용하여 측정 도구를 이동하고 크기를 재조정할 수도 있습니다.

프로시저 측정 도구를 이동 또는 크기 변경하려면 다음 절차를 따르십시오.

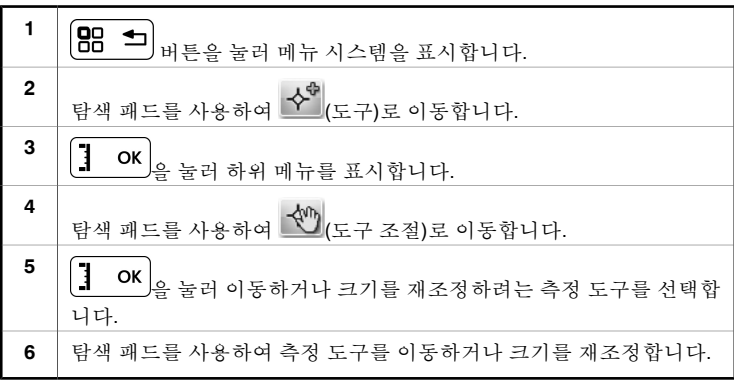

## *17.4* 차이 계산 작성 및 설정

일반 정보 차이 계산은 두 개의 측정 결과 값 사이의 차이를 계산합니다.

참고 이 절차에서는 화면에서 이전에 최소한 두 가지의 측정 도구가 레이아웃되었다 고 가정합니다.

프로시저 차이 계산을 생성 및 설정하려면 다음 절차를 따르십시오.

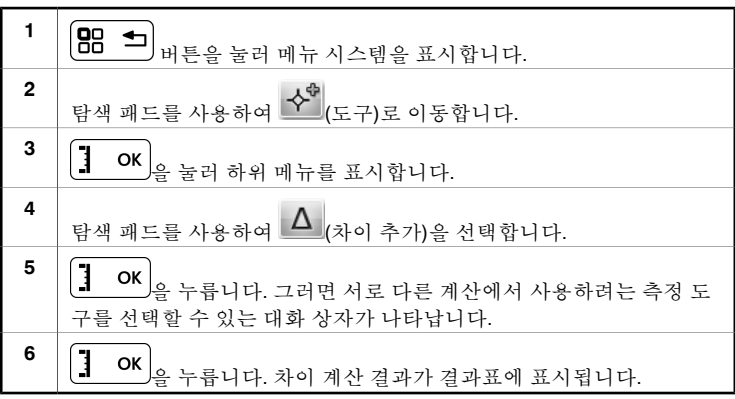

프로시저 개체 매개변수를 변경하는 방법은 다음과 같습니다.

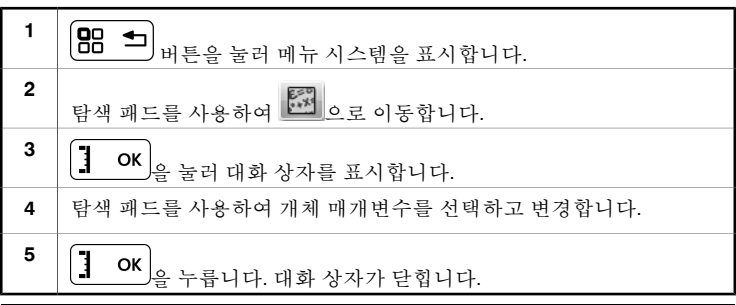

참고 위의 5가지 매개변수 중에서 카메라에 올바르게 설정해야 하는 가장 중요한 2가 지는 방사율과 반사된 겉보기 온도입니다.

관련 항목 매개변수와 방사율 및 반사된 추정 온도를 올바르게 설정하는 방법에 대한 자세 한 내용은 [156](#page--1-1)[페이지의](#page--1-1) [31](#page--1-1) – 열 [측정](#page--1-1) 기법 단원을 참조하십시오.

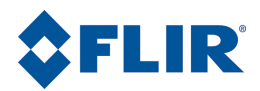

**Corporate Headquarters** FLIR Systems, Inc. 27700 SW Parkway Avenue Wilsonville, OR 97070 USA Telephone: +1-800-727-3547 Website: http://www.flir.com